# Học phần B: **Tạo hình ảnh** & **văn bản**

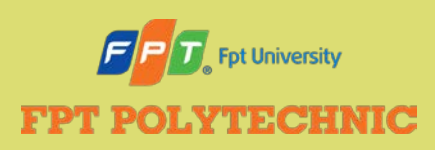

ADOBE FLASH CS6 Học phần B

# **Nội dung**

- **· Tìm hiểu ảnh vector và bitmap**
- Tạo tài liệu mới
- Thiết lập tùy chọn công cụ và tạo một shape
- **· Tái định hình đối tượng**
- $\bullet$  Thay đổi shape
- · Sao chép và biến đổi đối tượng
- Sử dụng các bảng thiết kế
- Tạo văn bản
- Thay đổi văn bản

## **Ảnh vector**

- Đối tượng toán học được tính toán một cách chính xác bao gồm các **điểm neo** (**anchor points**) và đường thẳng hay đường cong tạo thành tập hợp gọi là đường **path**.
- Bạn có thể tô màu đơn sắc, màu chuyển sắc (gradient), sử dụng họa tiết cho đường path hay tạo outline bằng **Stroke**.
- Ảnh vector linh hoạt hơn nhiều so với ảnh bitmap, bởi vì ảnh vector vẫn bảo tồn được hình thức bất chấp bạn có chỉnh sửa chúng như thế nào đi nữa.

# **Ảnh Bitmap**

- Hiển thị ảnh chụp như một ma trận của các điểm, hoặc điểm ảnh trên lưới.
- **Điểm ảnh** (pixel) là một ô vuông màu nhỏ nhất, được dùng để hiển thị hình ảnh trên màn hình máy tính.
- Ảnh Bitmap rất phổ biến và được biết đến như ảnh **Raster**.

HÌNH B-1: So sánh ảnh vector và ảnh bitmap

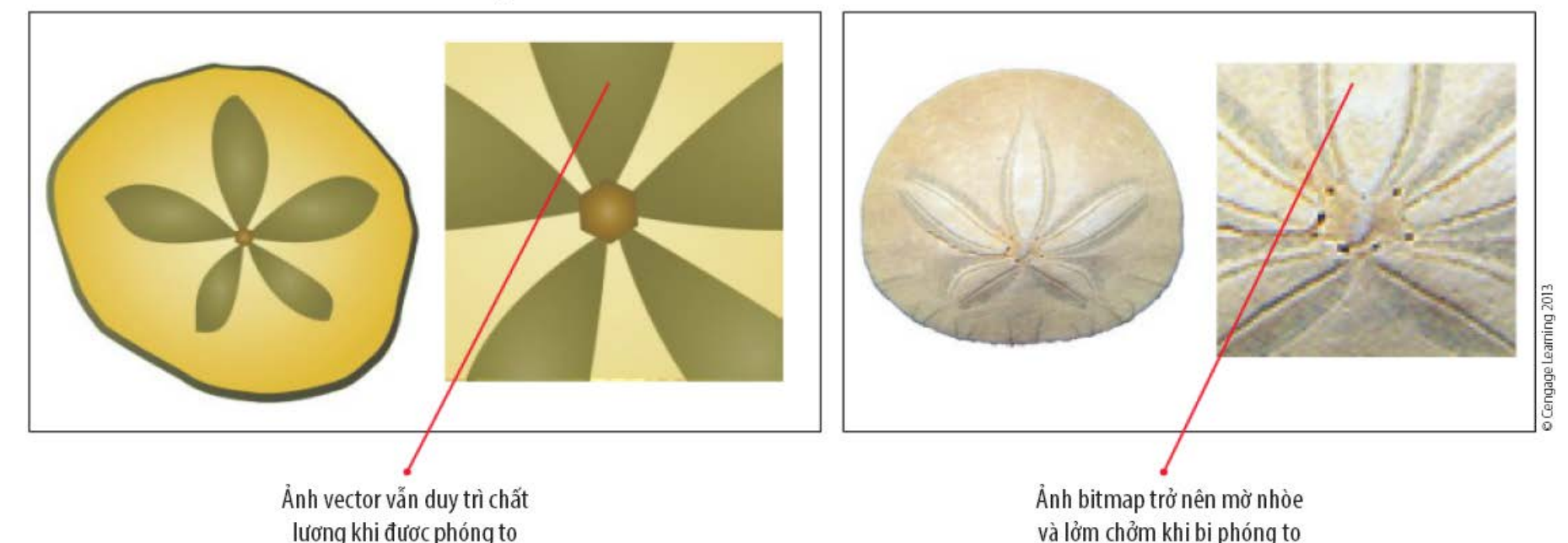

# **So sánh ảnh vector và ảnh bitmap**

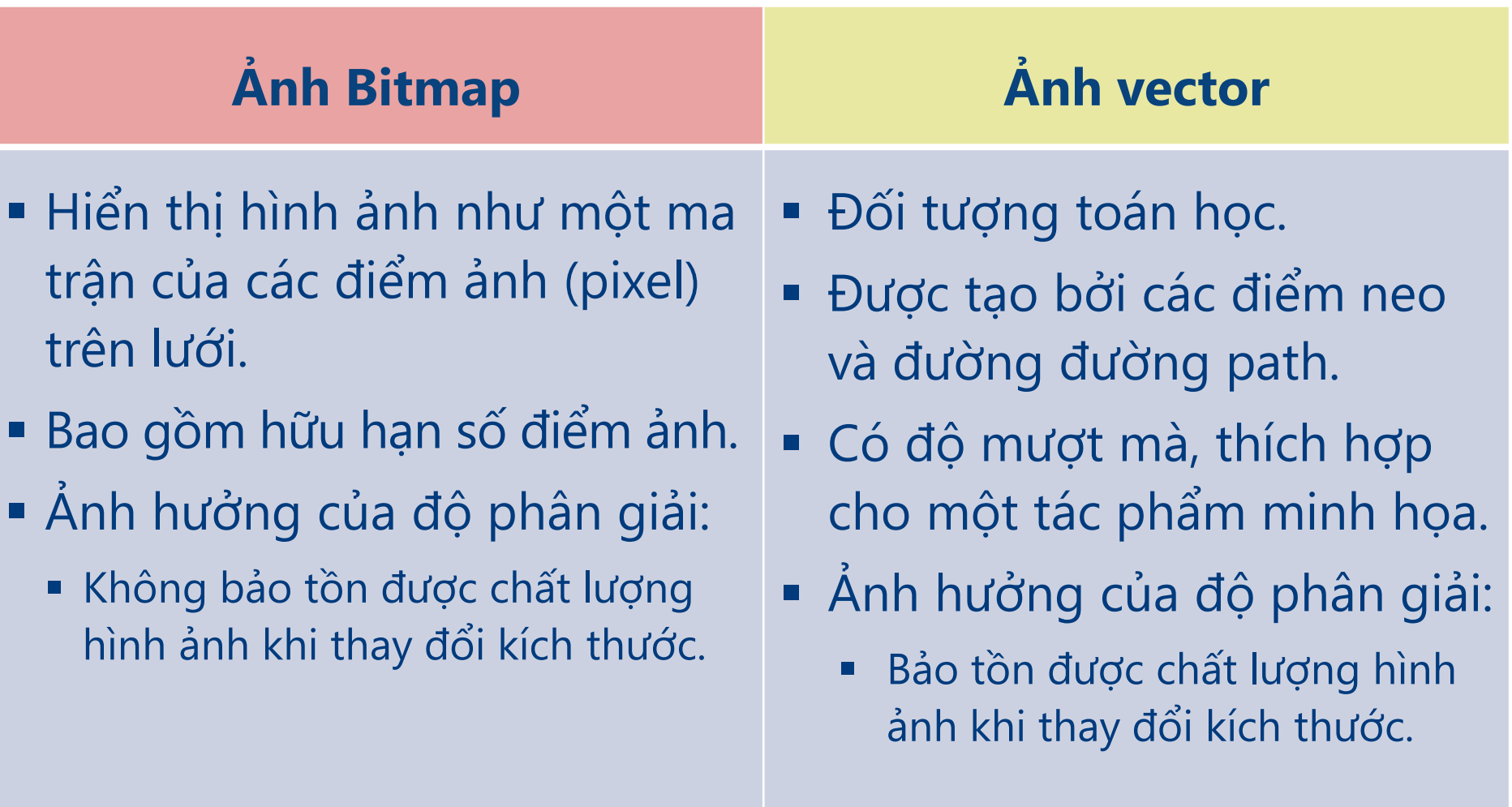

### **Độ phân giải (Resolution)**

- Mô tả mức độ rõ ràng, chi tiết và độ sắc nét của hình ảnh được hiển thị hoặc in ấn.
- Được thể hiện bởi số lượng điểm ảnh (pixel) có trong 1 inch của ảnh. (càng cao thì ảnh càng đẹp).

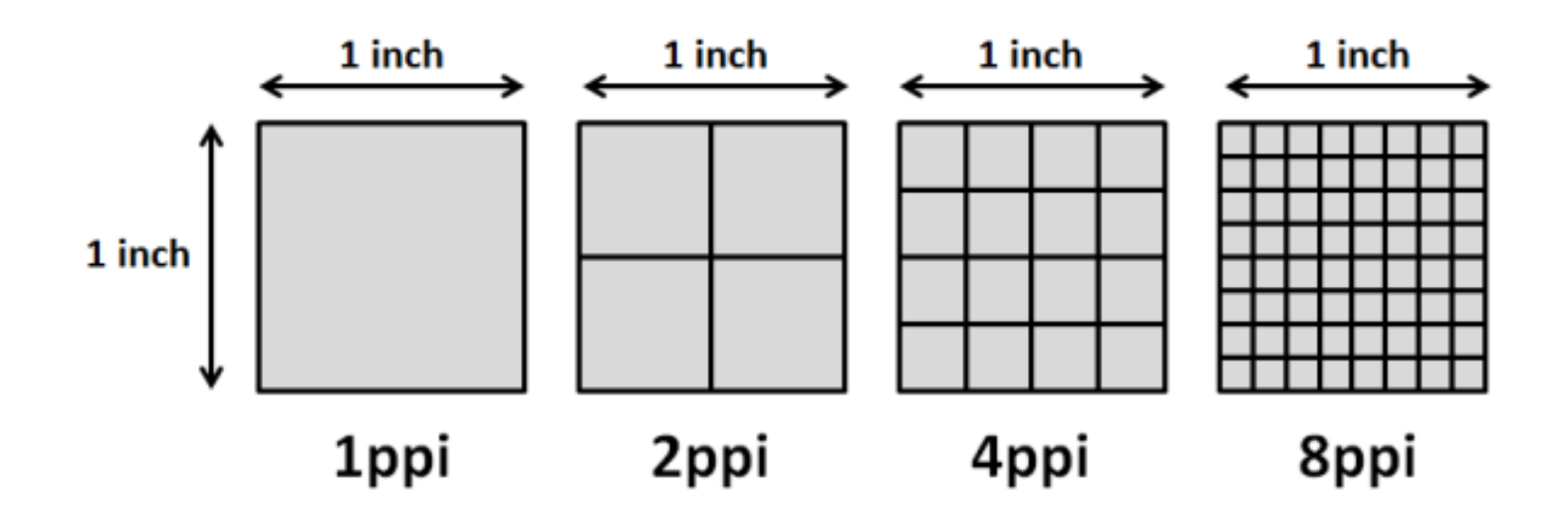

### **Chế độ vẽ trong Flash**

- Chế độ Merge Drawing (vẽ kết hợp).
	- Giả sử các đường path được kết hợp.
- Chế độ vẽ Object Drawing (vẽ đối tượng).
	- Sử lý đối tượng một cách tổng thể.

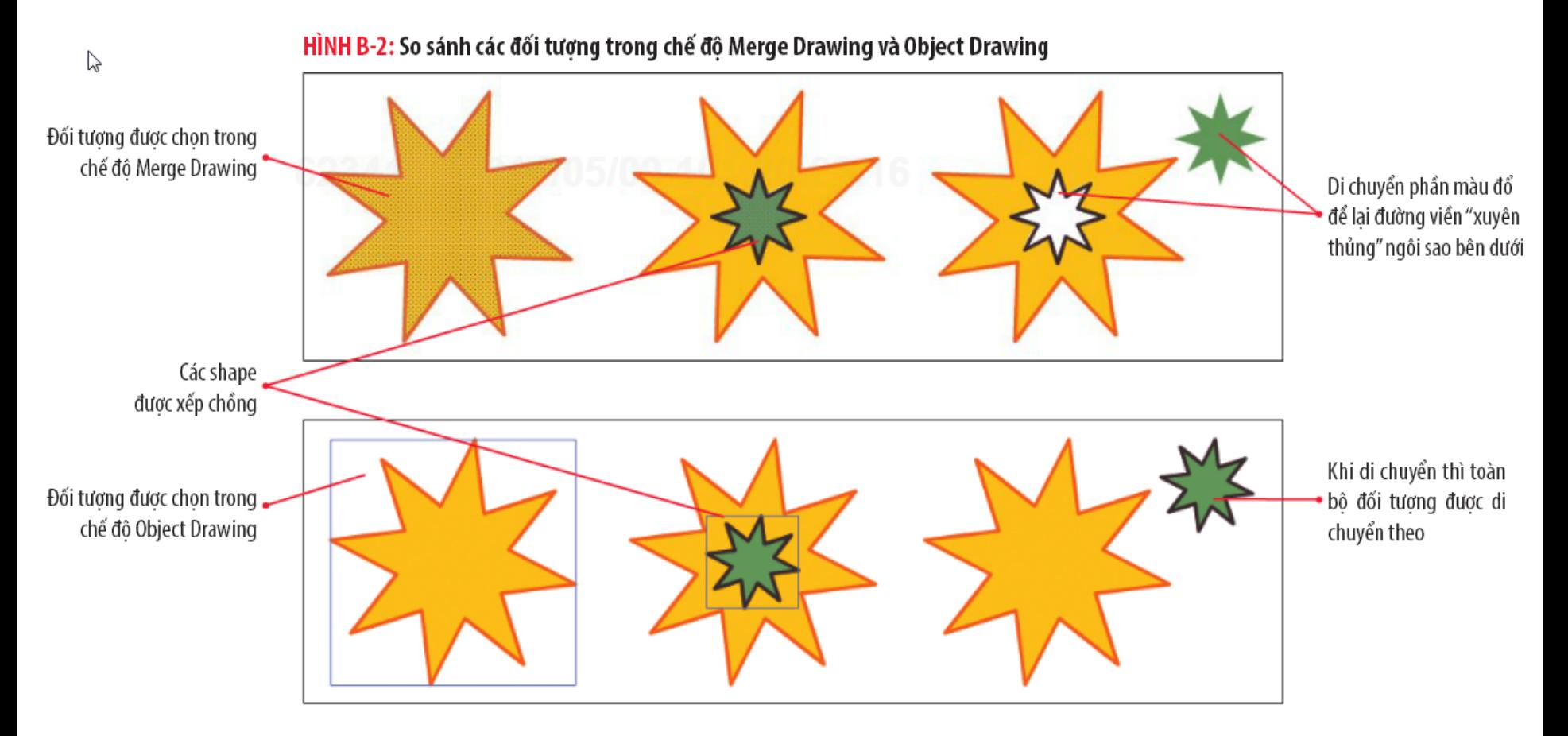

# **Những vấn đề thiết kế**

### **Tìm hiểu các layer guide**

- **Layer guide** là một layer chứa một shape mà bạn có thể dùng để đồ lại hay căn chỉnh các đối tượng, hoặc tạo ra đường chuyển động (motion path) cho một đối tượng hoạt hình.
- Không hiển thị trong đoạn phim khi xuất ra.
- Bạn có thể nhập, hay copy ảnh vào layer sau đó chuyển layer này thành layer guide.

# **Tạo tài liệu mới**

Có nhiều phương pháp để chỉnh kích thước và định vị chính xác đối tượng trên Stage.

- Hiển thị thước đo.
- Tạo các đường canh (guides).
- Hiển thị khung lưới (grid).

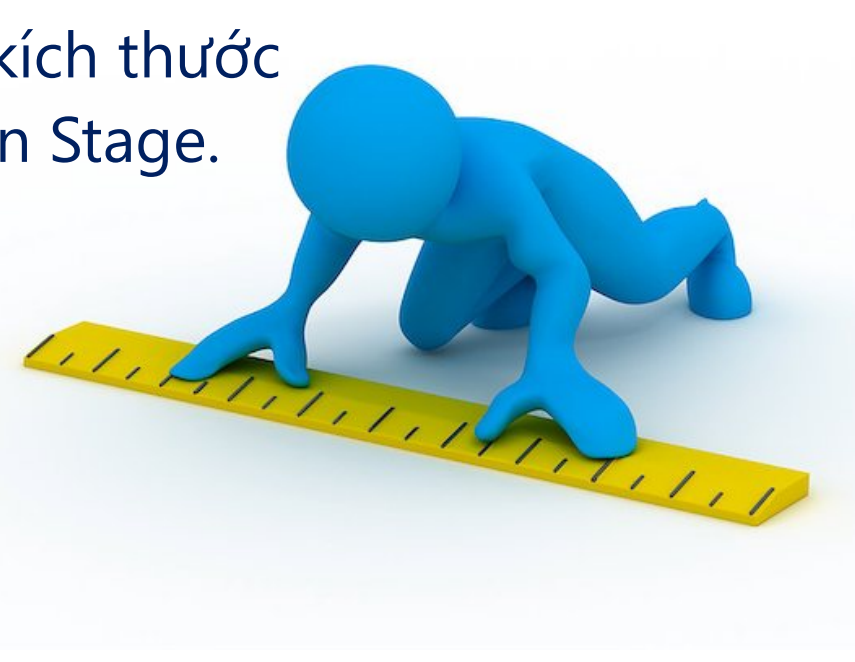

# **Tạo tài liệu mới**

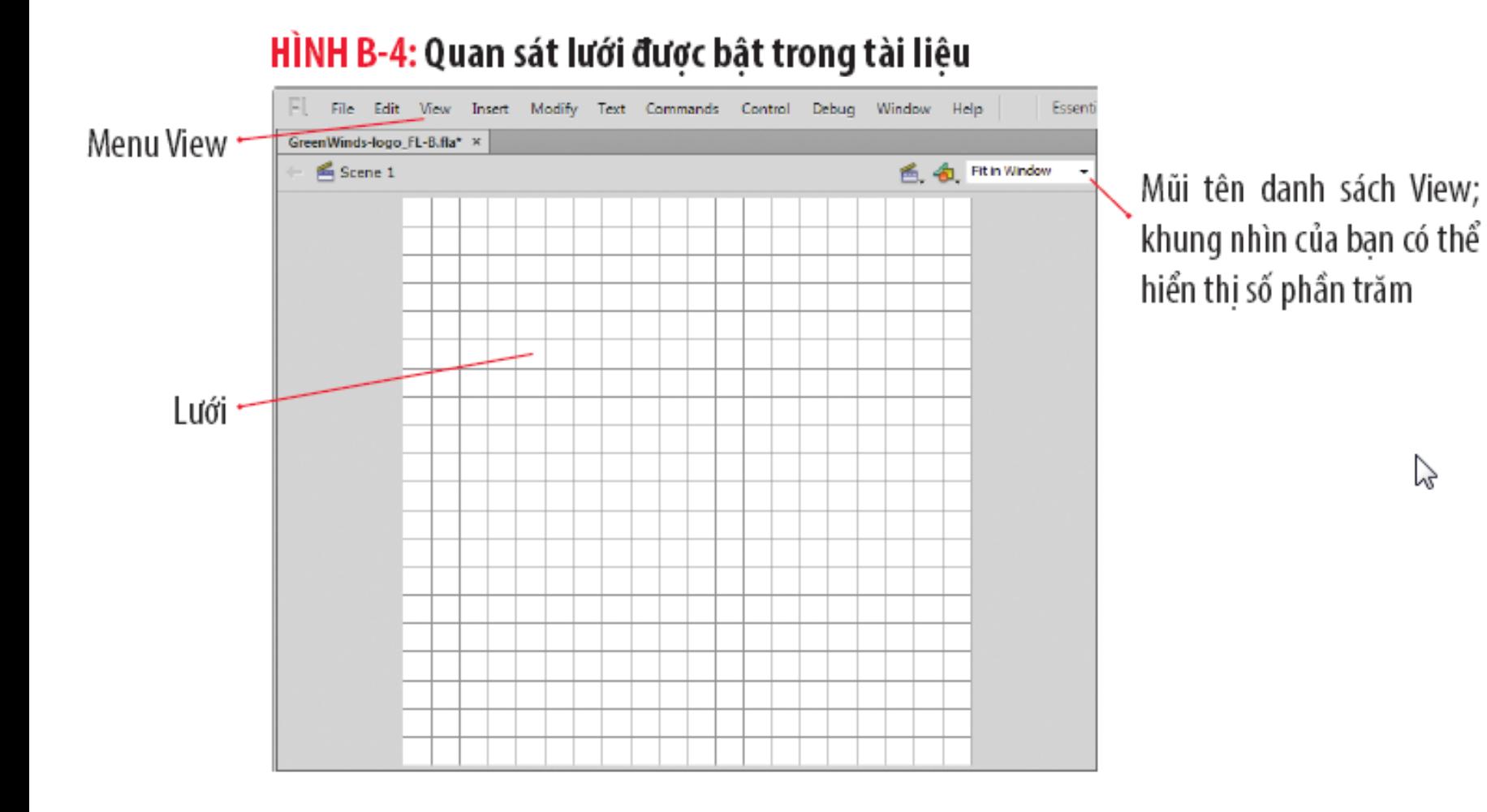

# **Tạo tài liệu mới**

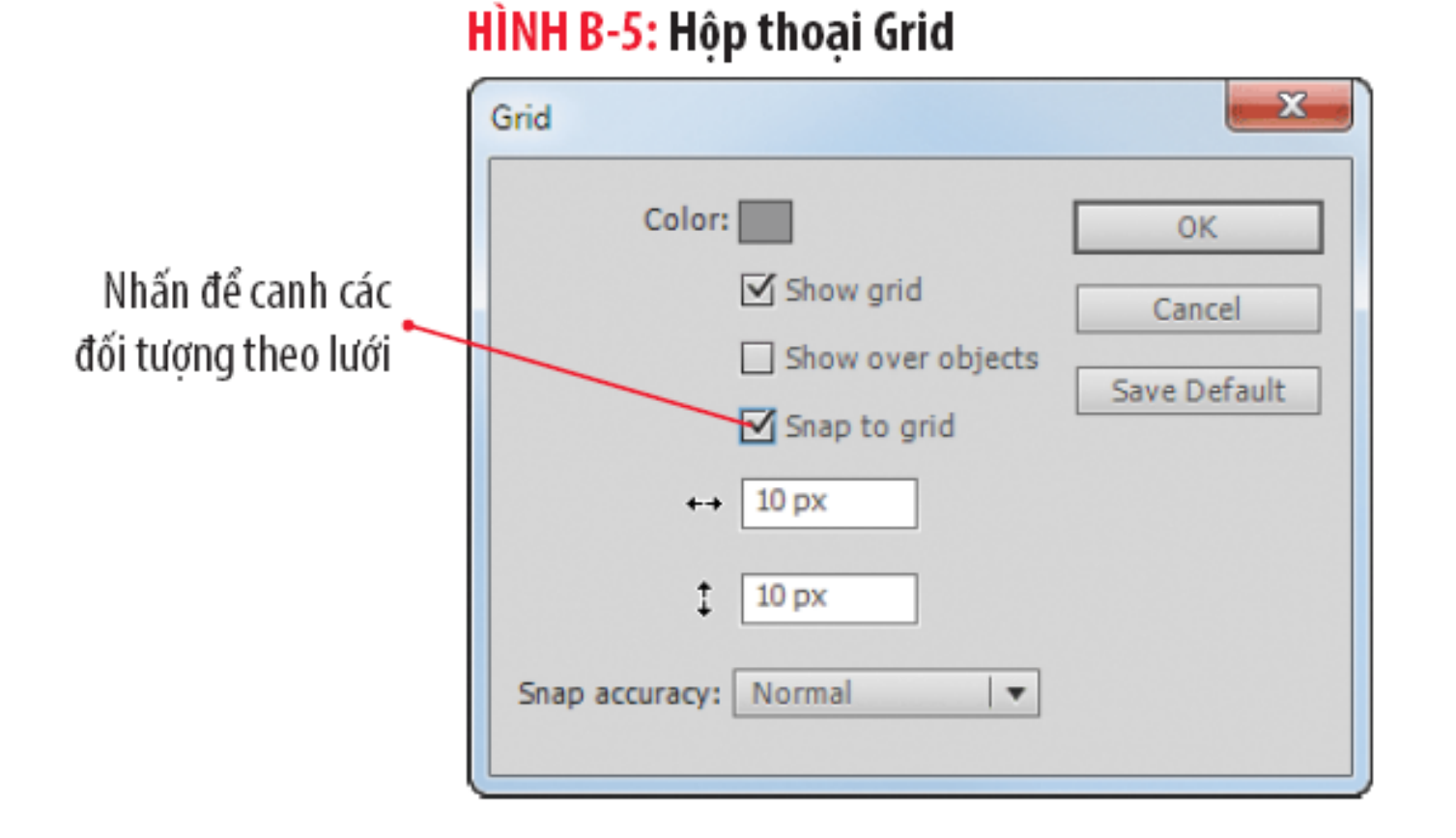

- **Bảng công cụ được tách thành nhiều khu vực, mỗi** khu vực chứa một vài công cụ liên quan.
	- Ví dụ: nhóm công cụ vẽ hình, quan sát và lựa chọn.
- Rất nhiều công cụ có các tùy chọn nằm ở phía dưới cùng của bảng Tool.

#### BẢNG B-1: Các công cụ vẽ

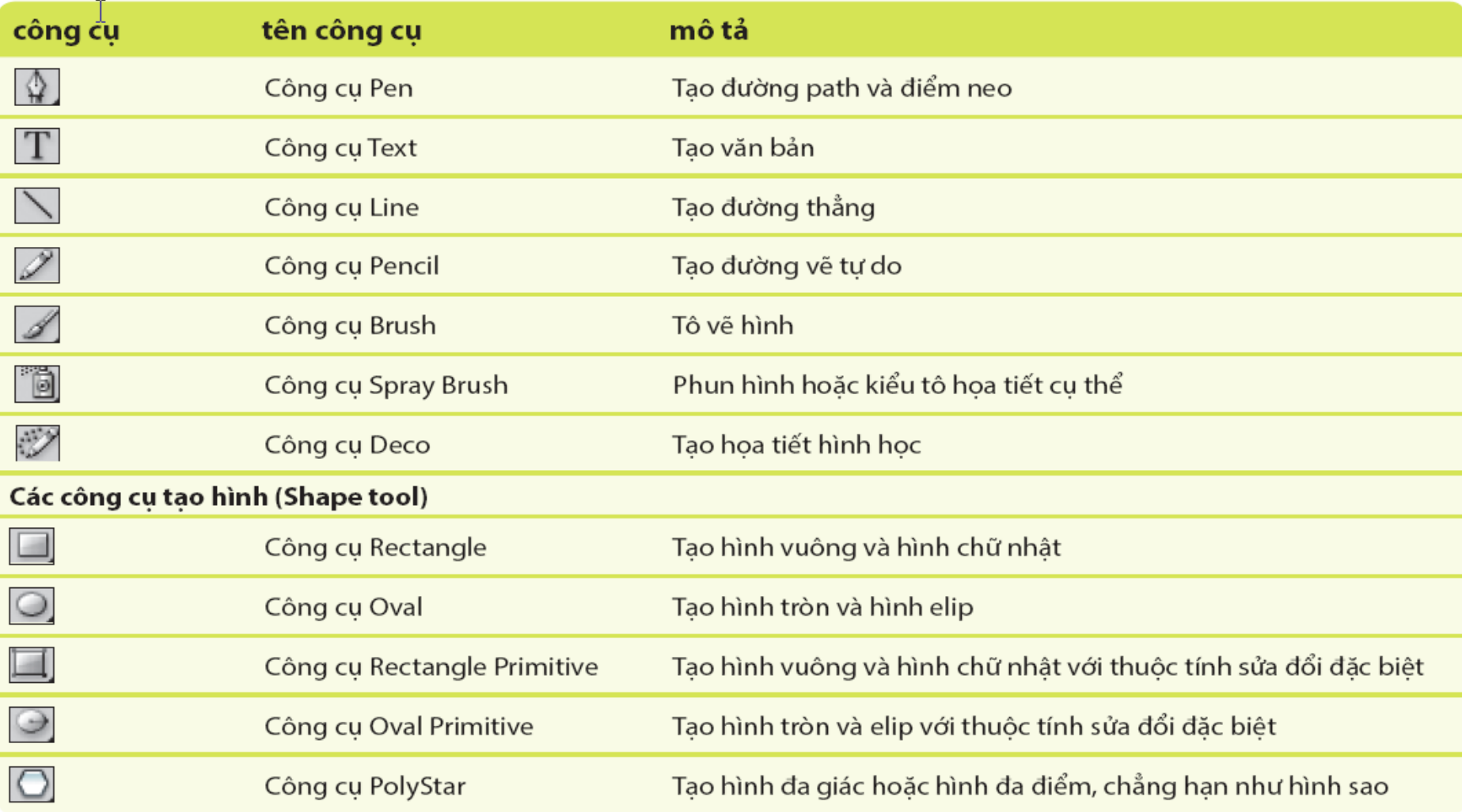

Sử dụng cửa sổ màu ngữ cảnh để chọn màu cho đường viền và màu đổ.

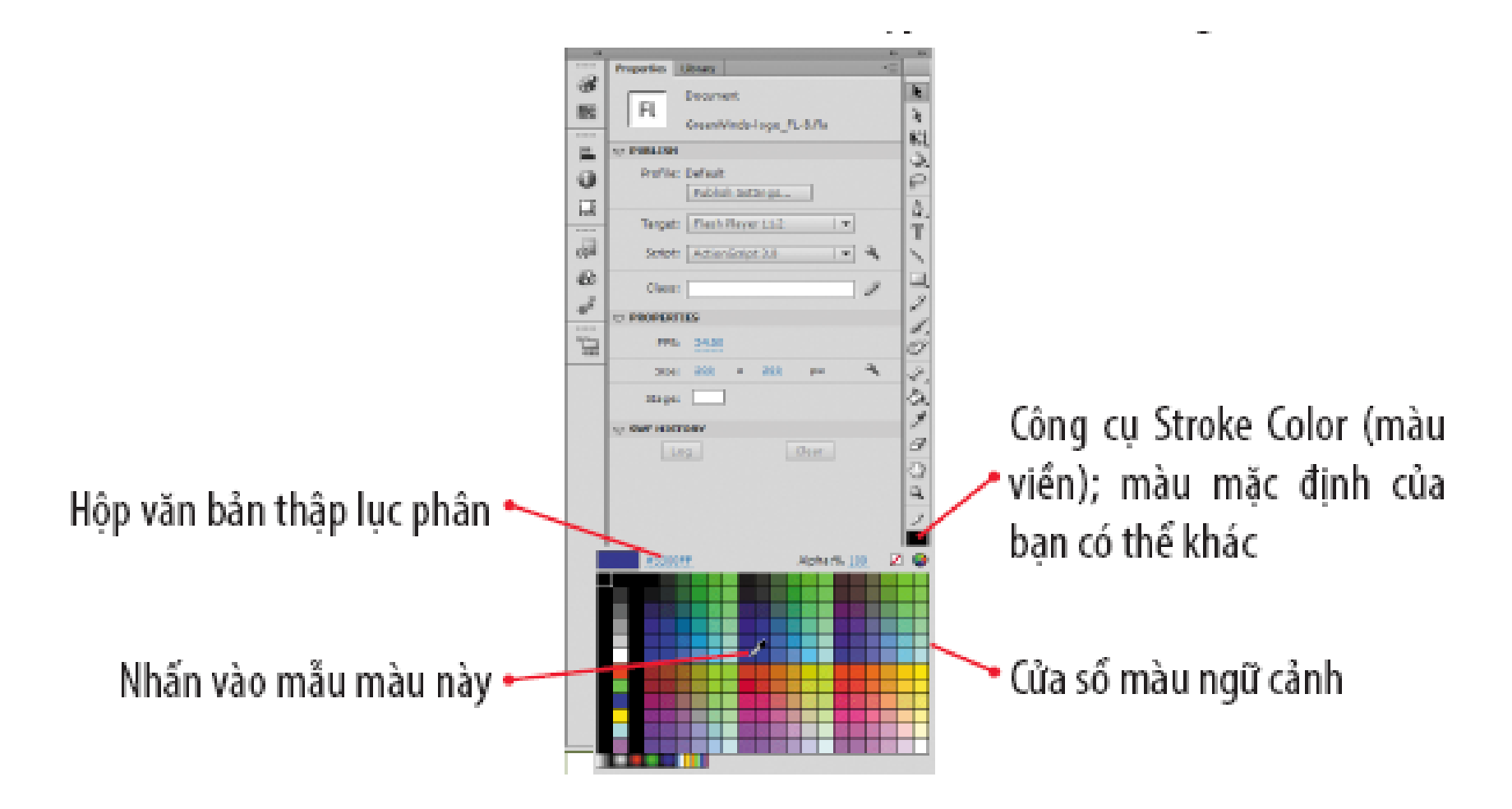

#### HÌNH B-8: Tạo hình

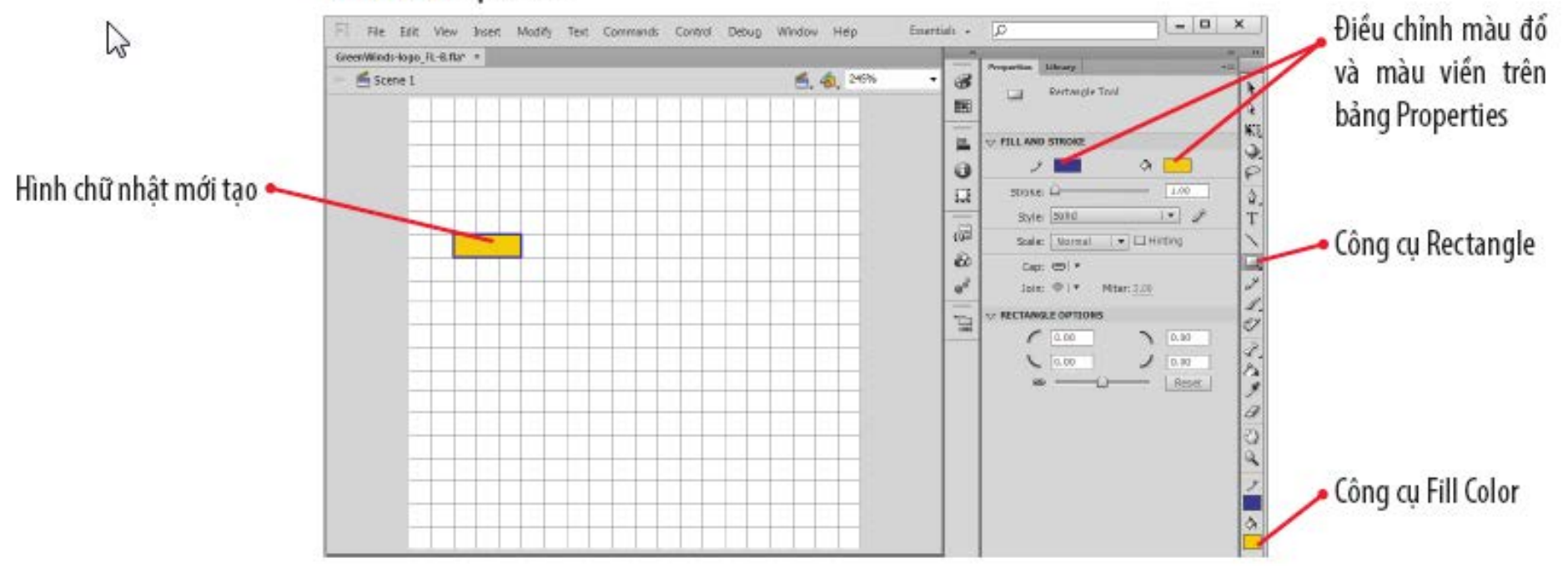

## **Tái định hình lại đối tượng**

- Công cụ lựa chọn (Selection): Cho phép thao tác trực tiếp đường biên của đối tượng thành một đường bao khác.
- Công cụ Room: Điều chỉnh khung nhìn
- Thay đổi hình (Shape)

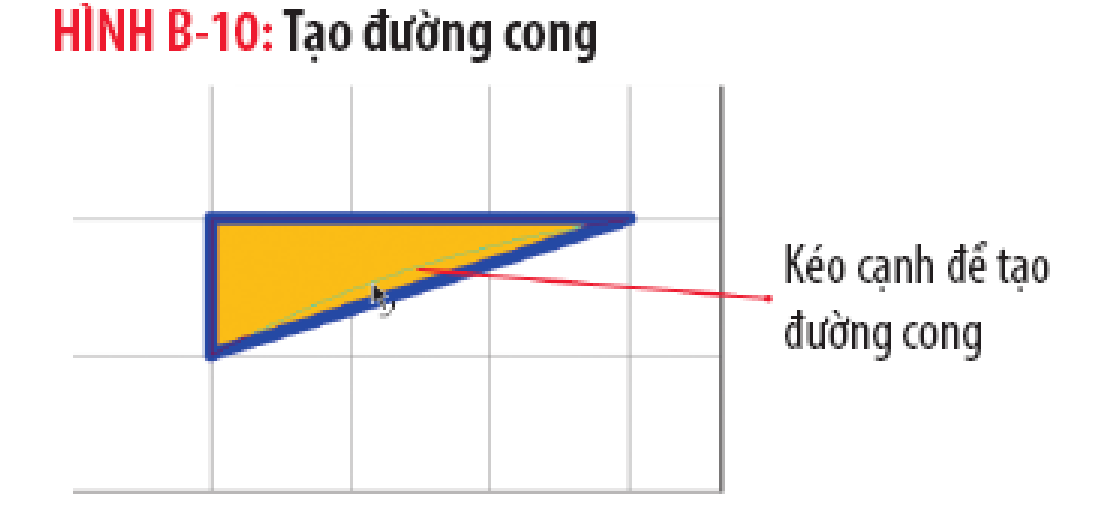

# **Tìm hiểu công cụ sửa đổi đặc biệt (Primitive Tool)**

- Hình được vẽ bởi công cụ Primitive Tool đều là đối tượng riêng biệt.
- **Có thể chỉnh sửa bất kỳ các thiết lập và đưa Shape** trở về thiết lập mặc định.

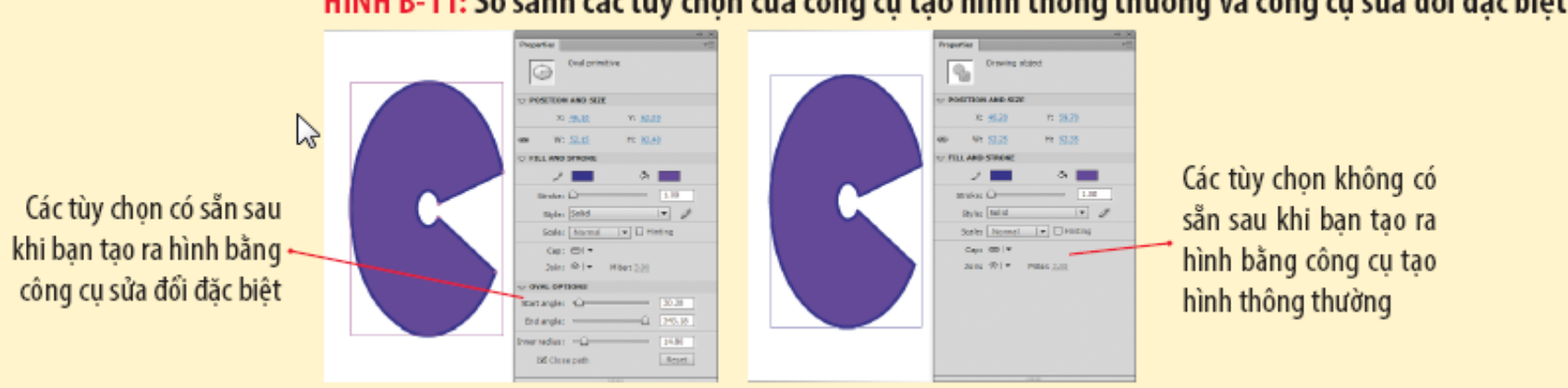

#### HÌNH B-11: So sánh các tùy chọn của công cụ tạo hình thông thường và công cụ sửa đổi đặc biệt

# **Những vấn đề thiết kế**

### **Tìm hiểu thành phần thiết kế (Elements of Design)**

- **Thành phần thiết kế:** là các nguyên liệu đơn giản mà người nghệ sỹ dùng tách biệt hoặc kết hợp để tạo ra hình ảnh nghệ thuật.
	- **Đường nét (Lines)**
	- Hình (Shapes)
	- **Hình thể (Form)**

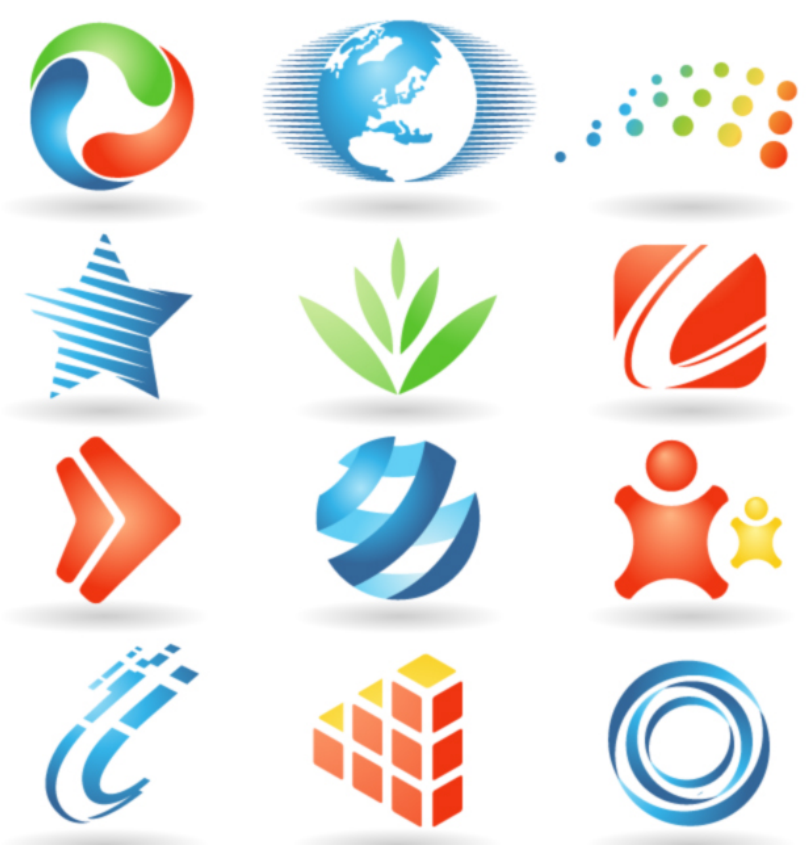

# **Những vấn đề thiết kế**

● **Nguyên lý thiết kế (Principles of Design)** xác định cách sử dụng thành phần thiết kế bố cục

- Sự cân bằng (balance)
- Quy luật 1/3 (rule of thirds)
- Sự lặp lại (repetition)
- Chất liệu (pattern)
- Sự chuyển động (movement)
- Tương phản (Contrast)
- Nhấn mạnh (Emphasis)
- Sự thống nhất (unity)

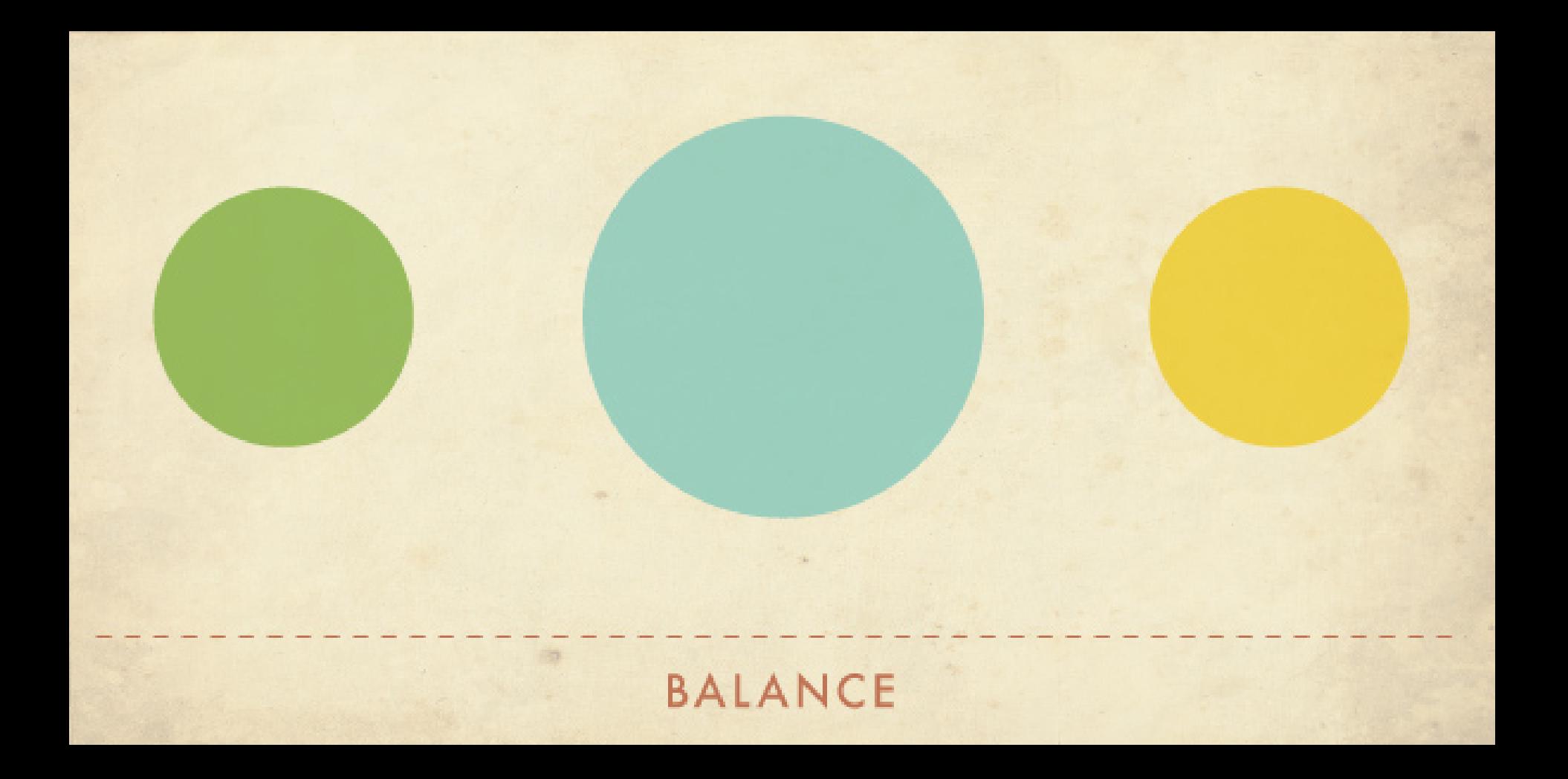

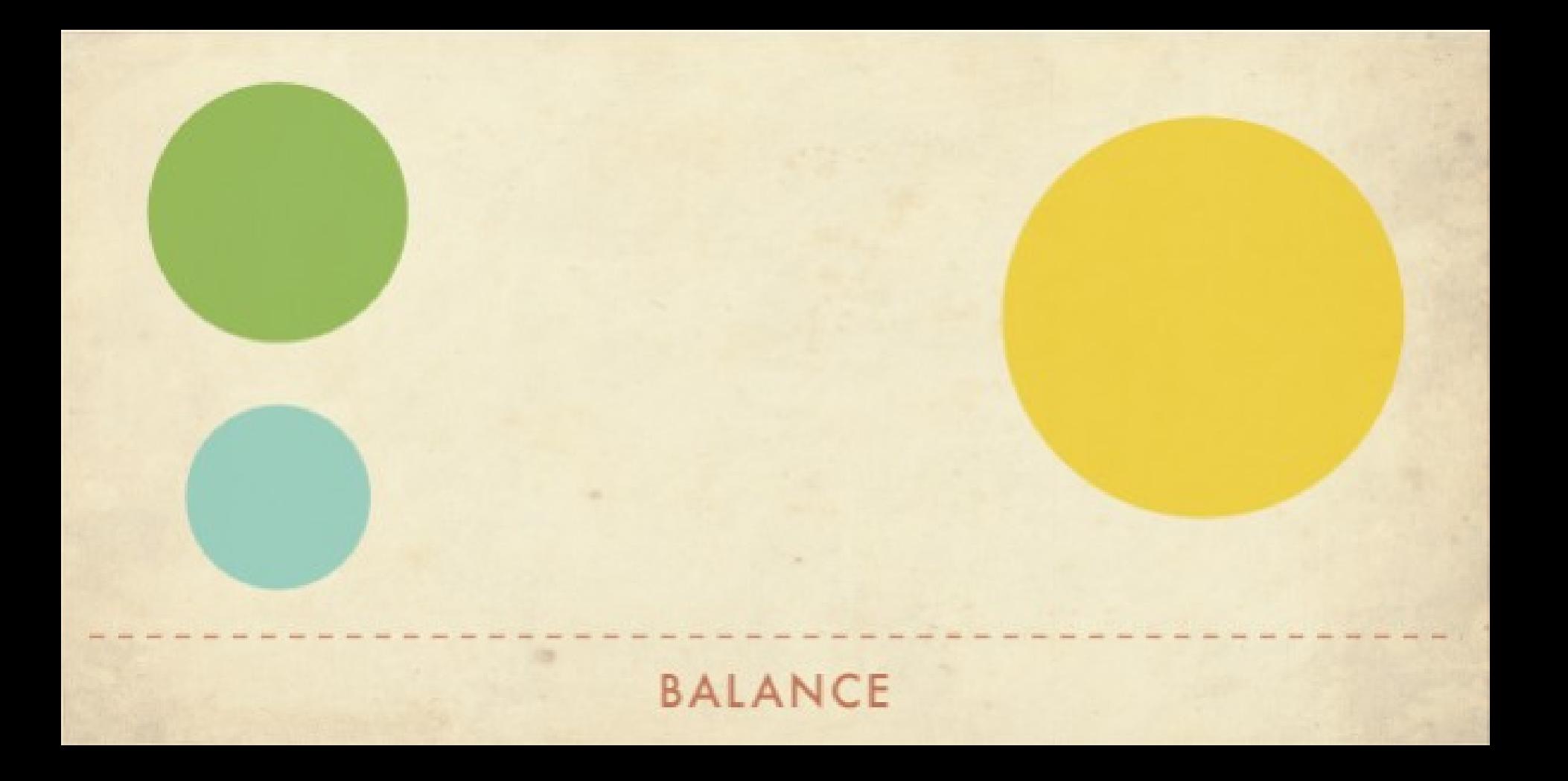

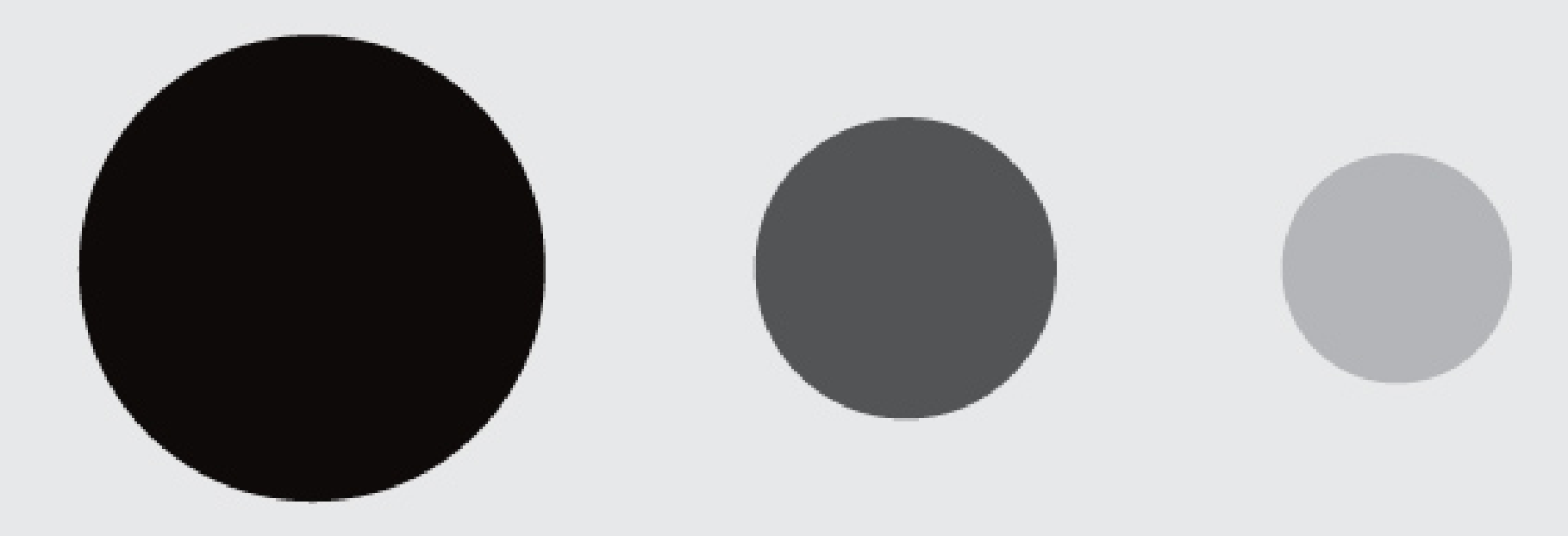

### CONTRAST

### CONTRAST

# EMPHASIS & SUBORDINATION

# DIRECTIONAL FORCES

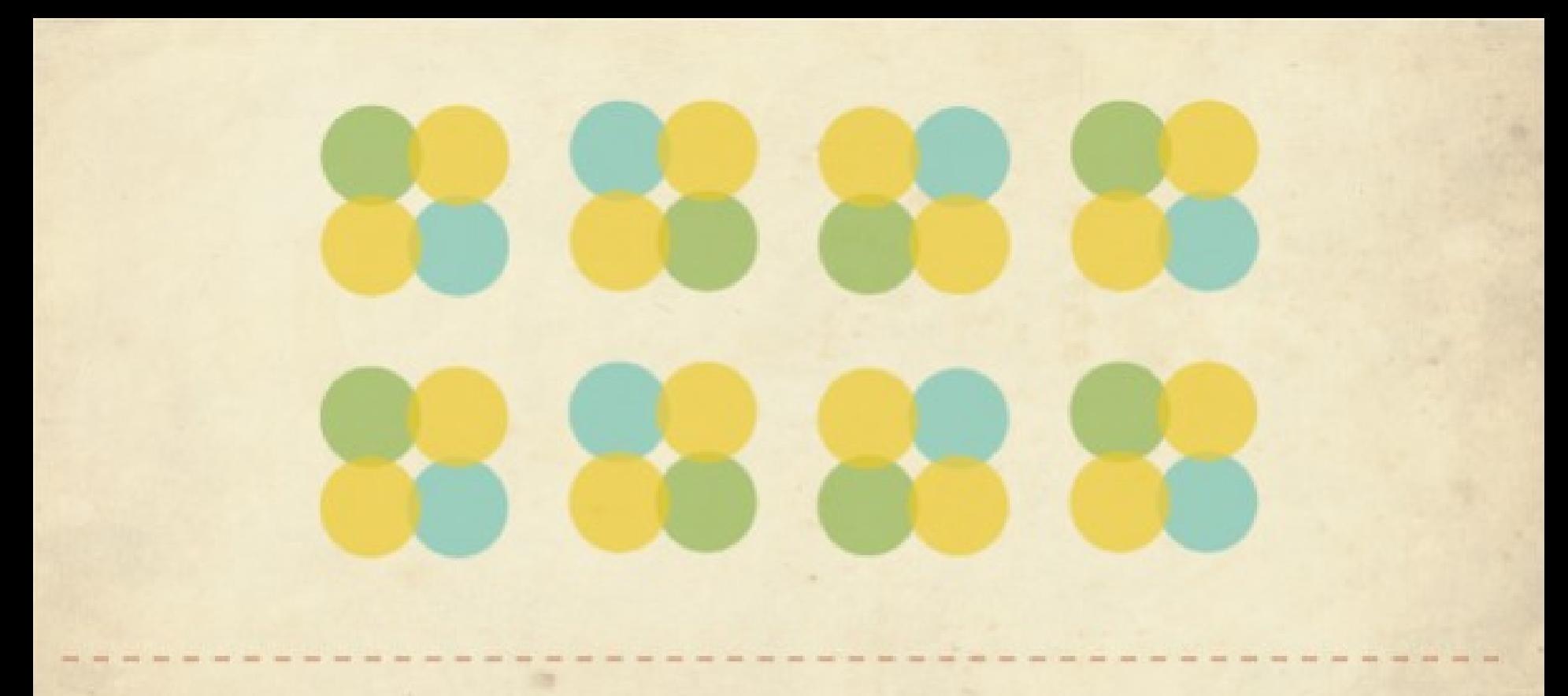

### REPETITION & RHYTHM

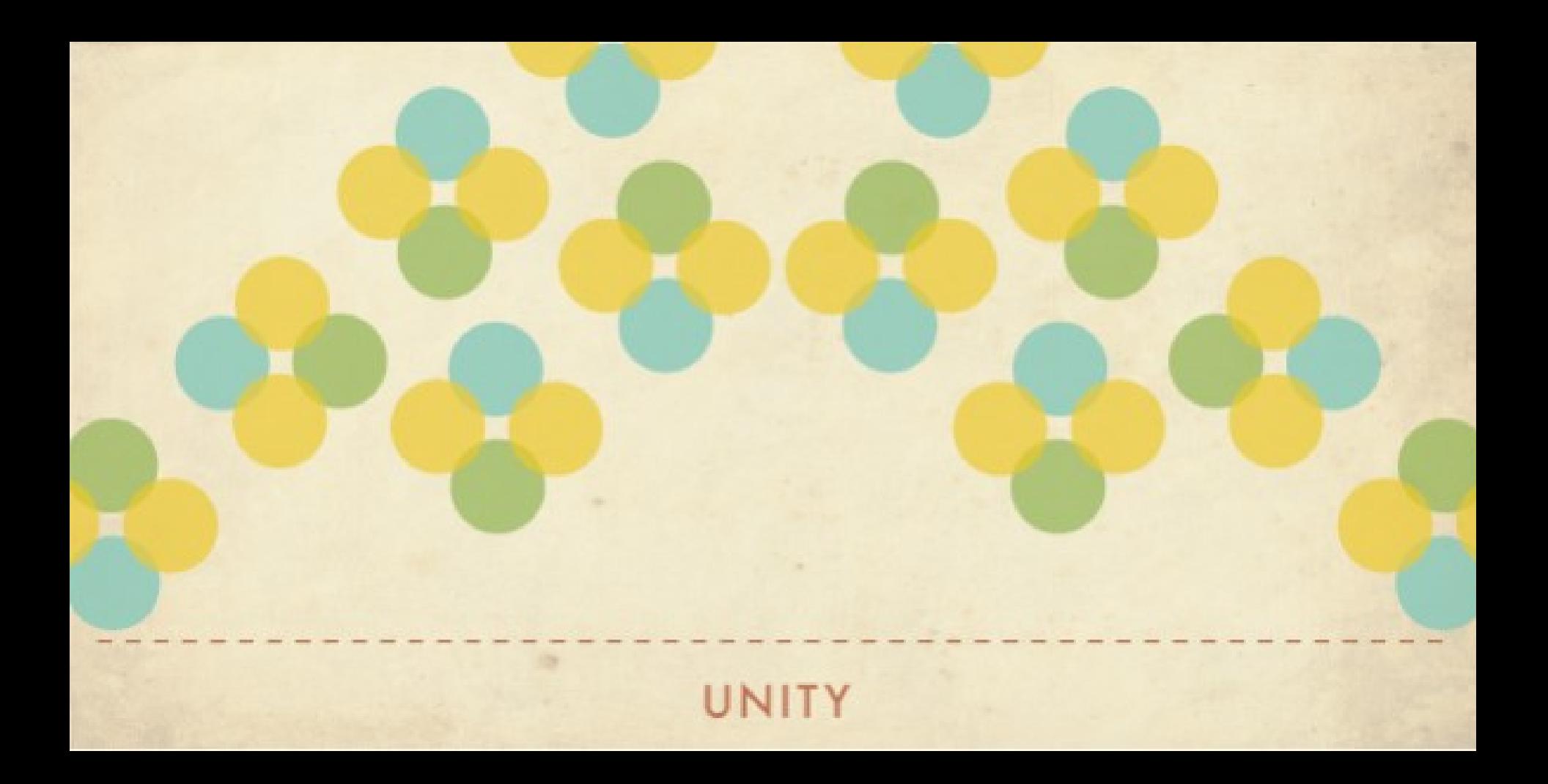

# **Thay đổi hình**

### **• Công cụ Selection**

BẢNG B-12: Công cụ Selection, công cụ 3D và các tùy chọn công cụ

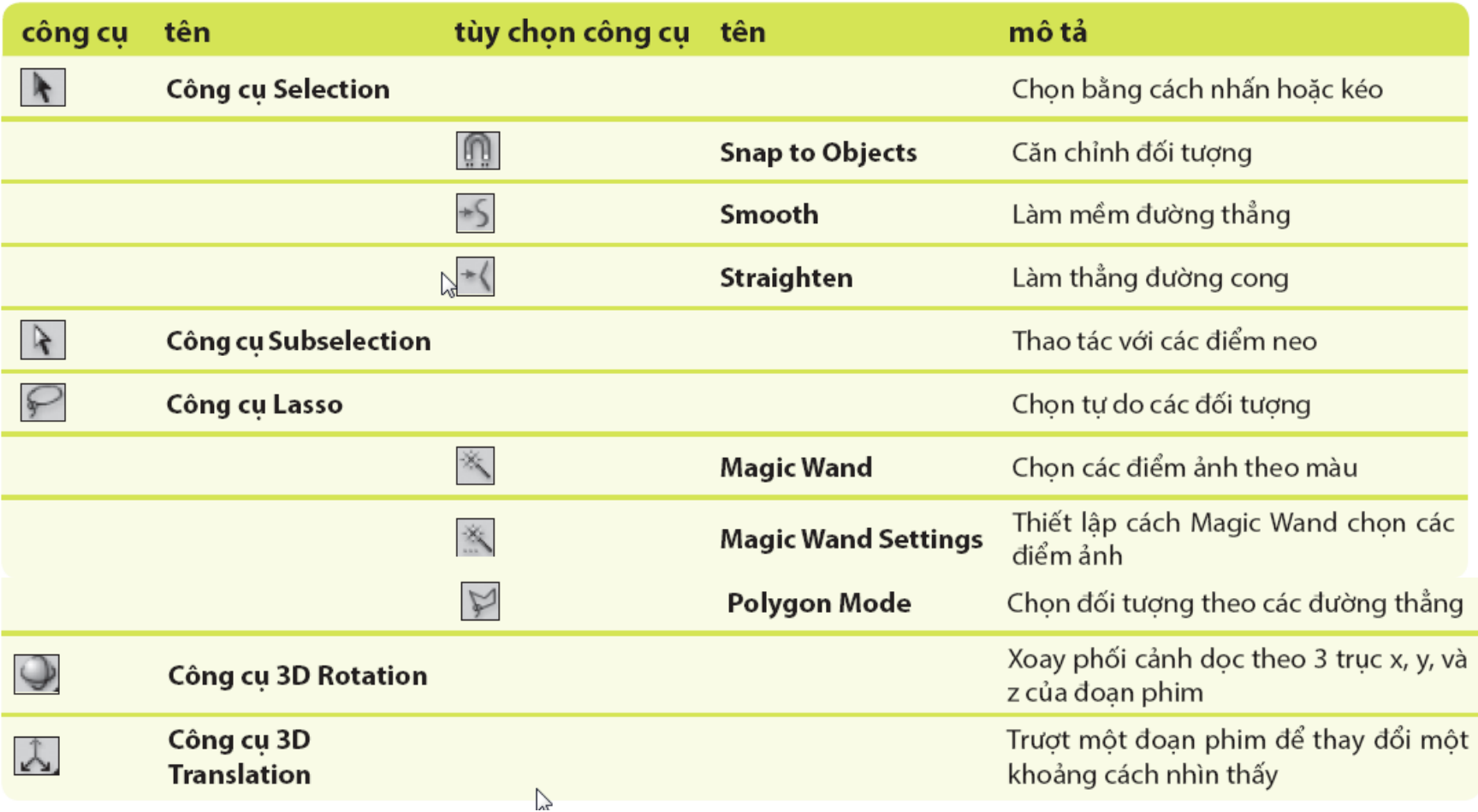

# **Lựa chọn và thay đổi hình**

### HÌNH B-12: Chọn màu đổ

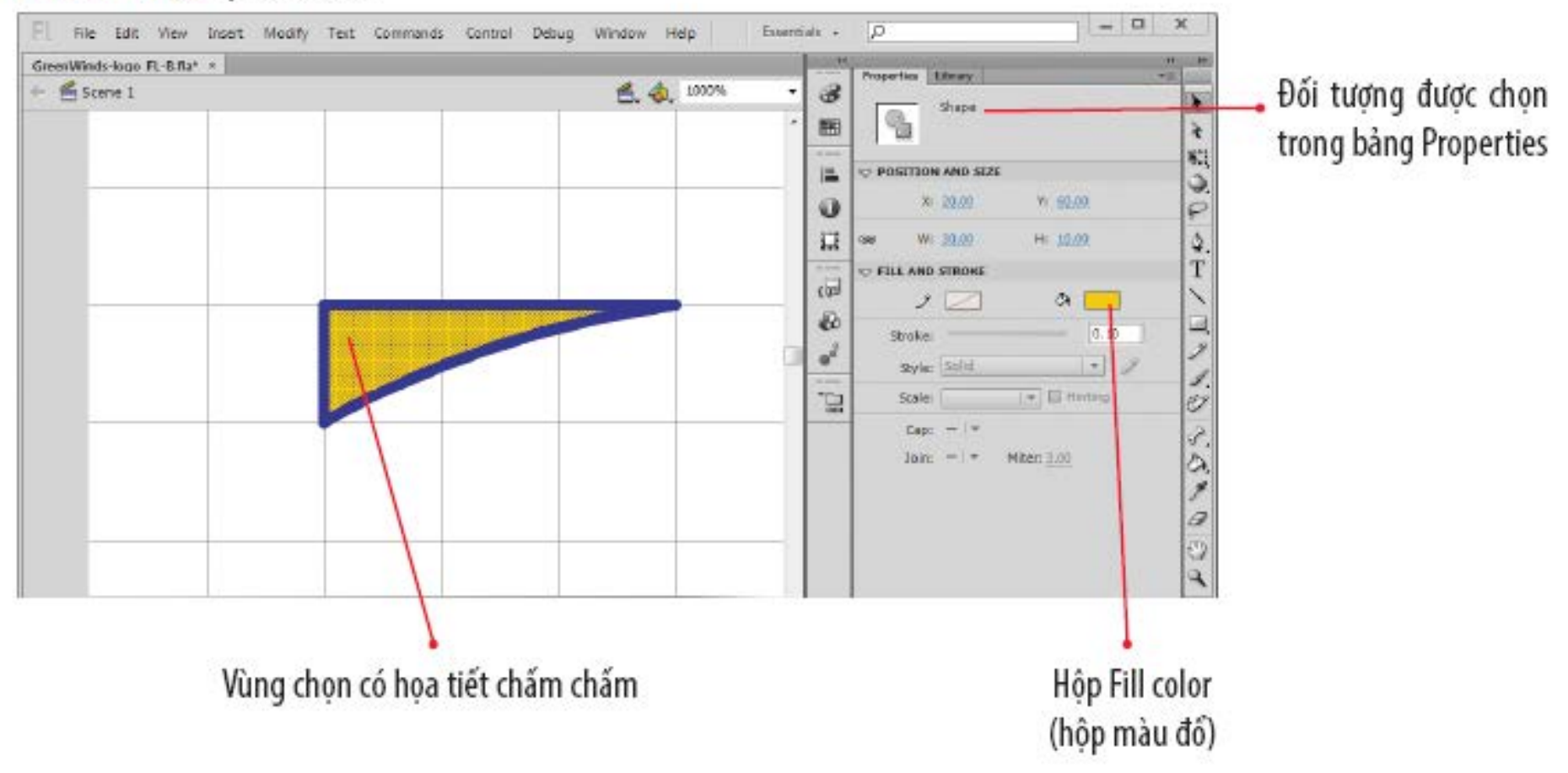

# **Lựa chọn và thay đổi hình**

#### HÌNH B-13: Chọn một phần của đường viền

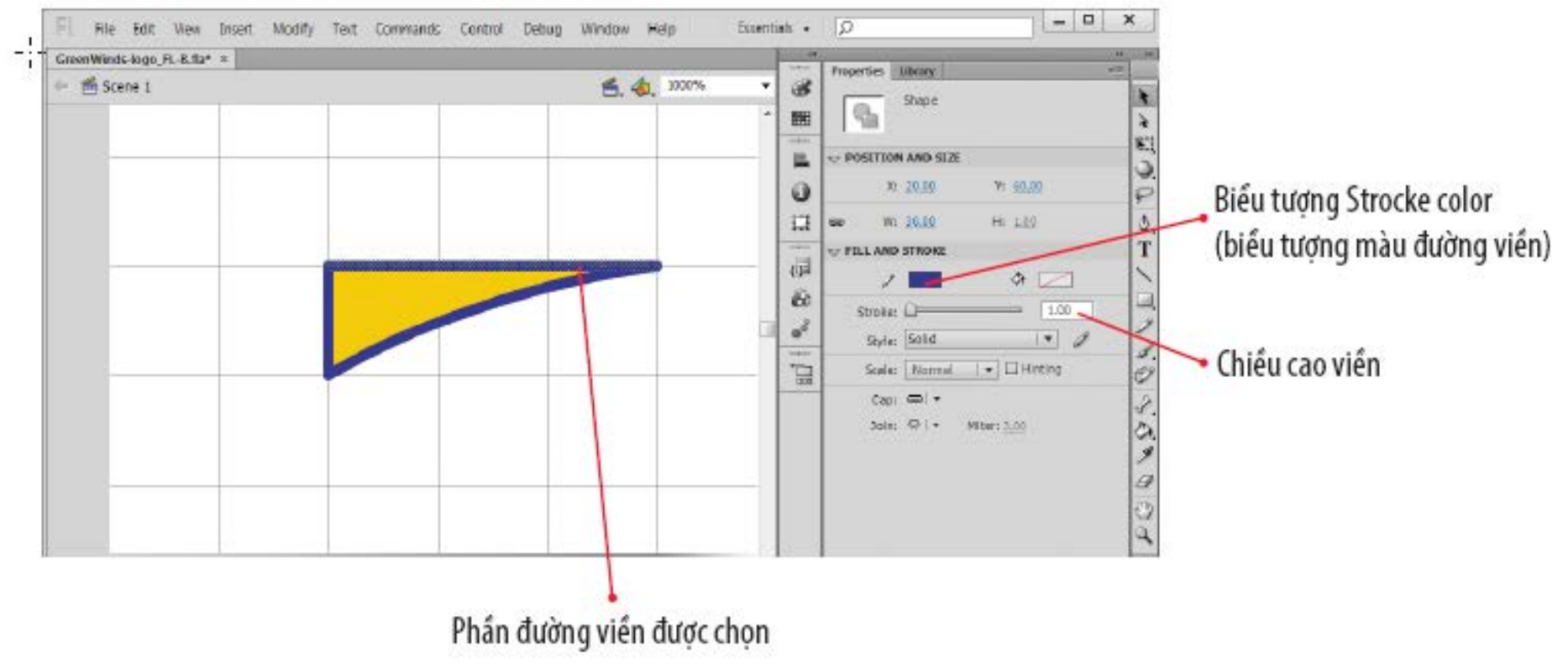

## **Sao chép và biến đổi đối tượng**

### Biến đổi đối tượng bằng cách:

- Thay đổi tỷ lệ (scaling)
- Xoay (rotating)
- Xô nghiêng (skewing)
- Bóp méo (distorting)

#### tùy chọn công cu mô tả tên m **Snap to Object** Căn chỉnh đối tương  $\vec{\overline{\smash{\bigtriangledown}}}$ **Rotate and Skew** Kéo xiên đối tương theo chiều ngang hoặc chiều doc  $\overline{\mathbb{Z}_2}$ Thay đổi kích thước của đối tương theo canh hoặc theo tỷ lê **Scale**  $\overline{d}$ Đổi vi trí các góc để tao phối cảnh **Distort**  $\circ$ Thêm điểm neo cho phép biến đổi manh đường thẳng và đường cong **Envelope**

#### BẢNG B-3: Tùy chon công cu Free Transform

## **Sao chép và biến đổi đối tượng**

- Có nhiều cách để copy đối tượng từ bên ngoài hay bên trong chương trình Flash.
- Cấu hình lại đối tượng bằng cách sử dụng công cụ Free Transform (biến đổi tự do).

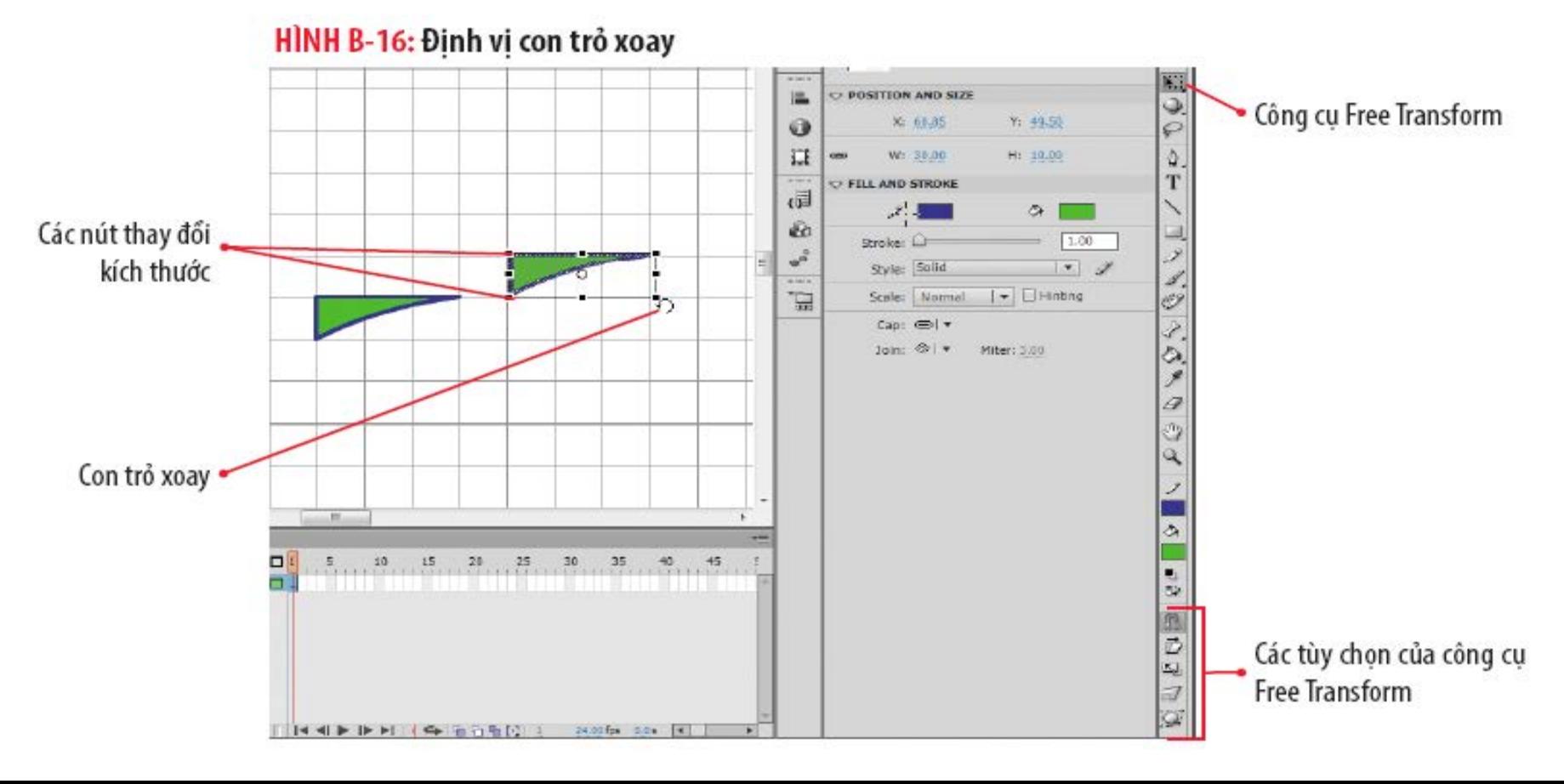

- Thực hành các chức năng thiết kế cụ thể.
- Nhấn vào tên bảng trong menu Window để mở bảng.
- Nếu bảng thường xuyên được sử dụng bạn có thể:
	- Kết hợp vào nhóm bảng có sẵn
	- Tạo một nhóm bảng mới

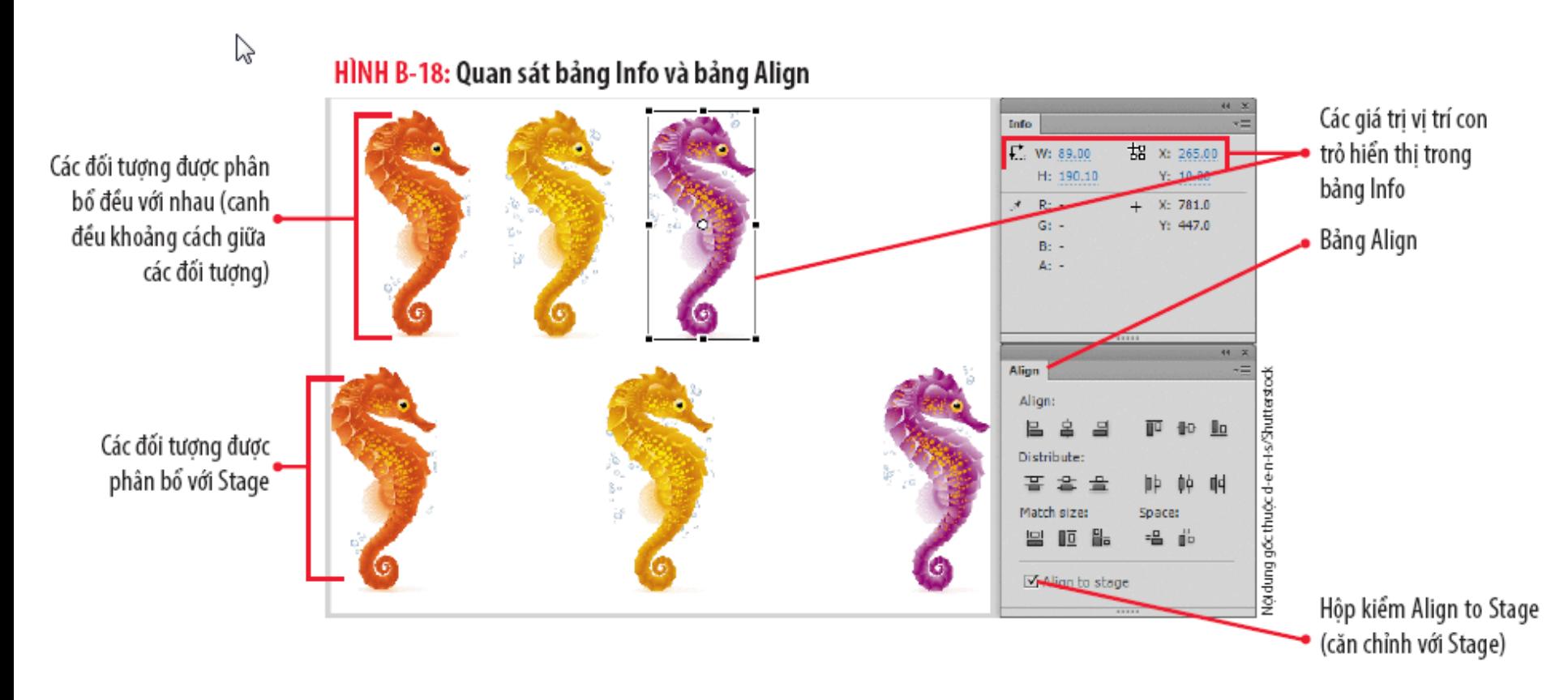

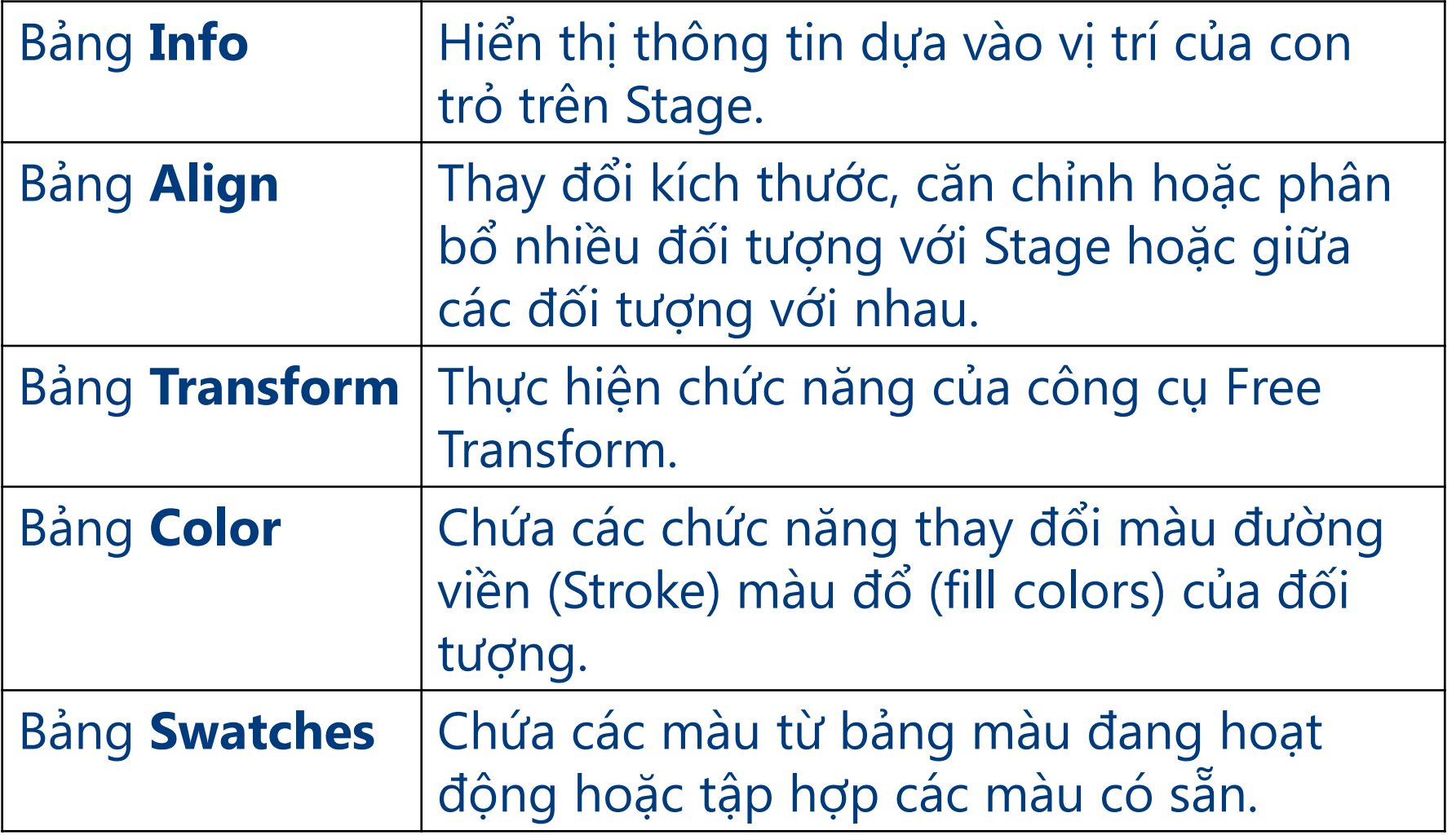

#### HÌNH B-19: Xô nghiêng đối tượng thông qua bảng Transform

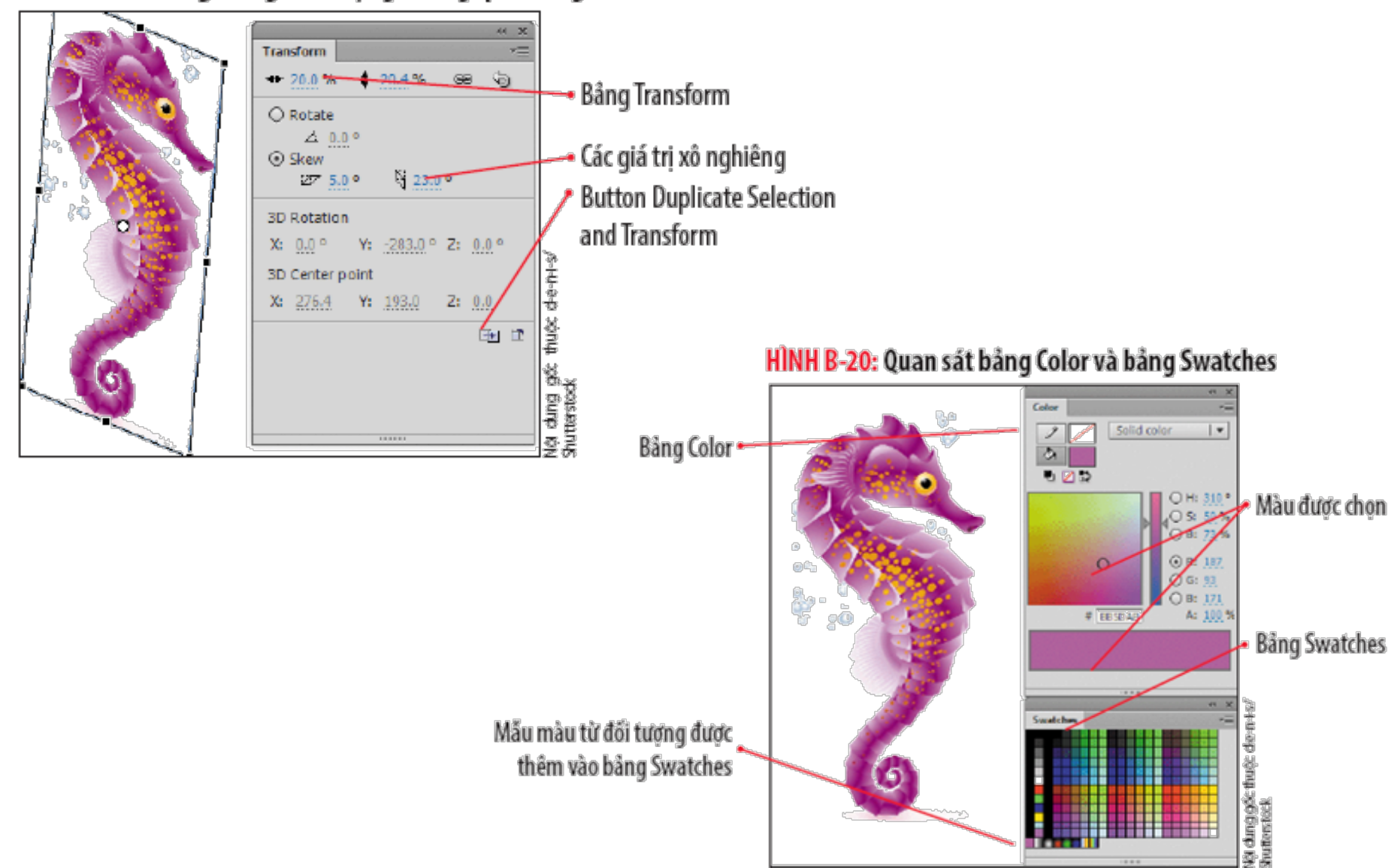

### Khối văn bản

- Chứa văn bản mà bạn có thể di chuyển và thay đổi.
	- Sửa đổi các thuộc tính của văn bản như: Font, kích thước, kiểu cách, màu sắc, căn chỉnh, định hướng và khoảng cách.
- Tạo ra **variable-width text** (độ rộng biến thiên)
	- Khối văn bản tiếp tục mở rộng khi bạn nhập ký tự
- Tạo ra **fixed-width text** (độ rộng cố định)
	- Độ rộng bị giới hạn kích thước của khối văn bản

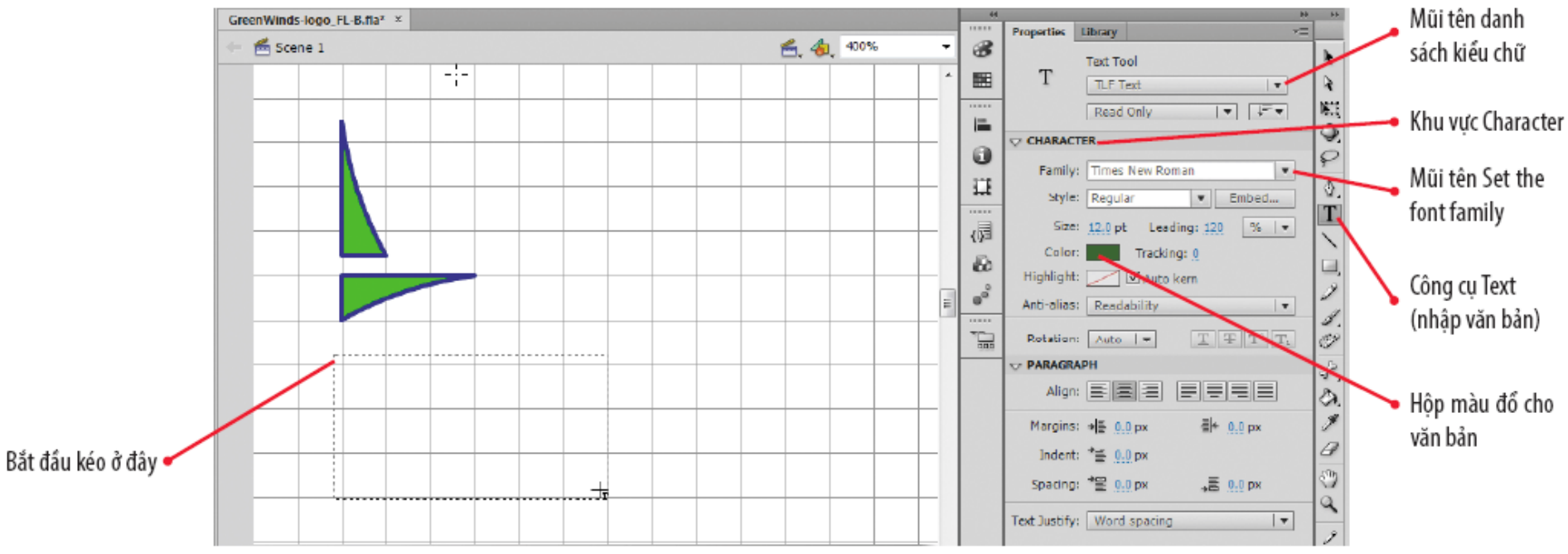

#### HÌNH B-21: Tạo văn bản có độ rộng cố định

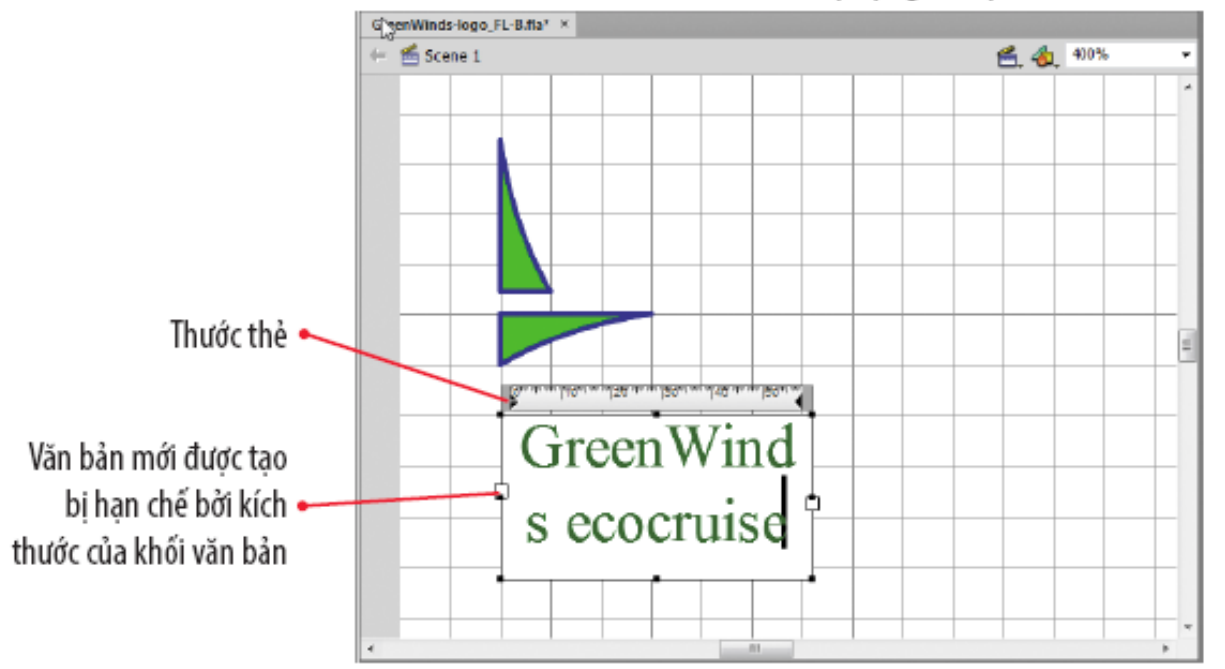

#### HÌNH B-22: Quan sát văn bản có độ rộng cố định

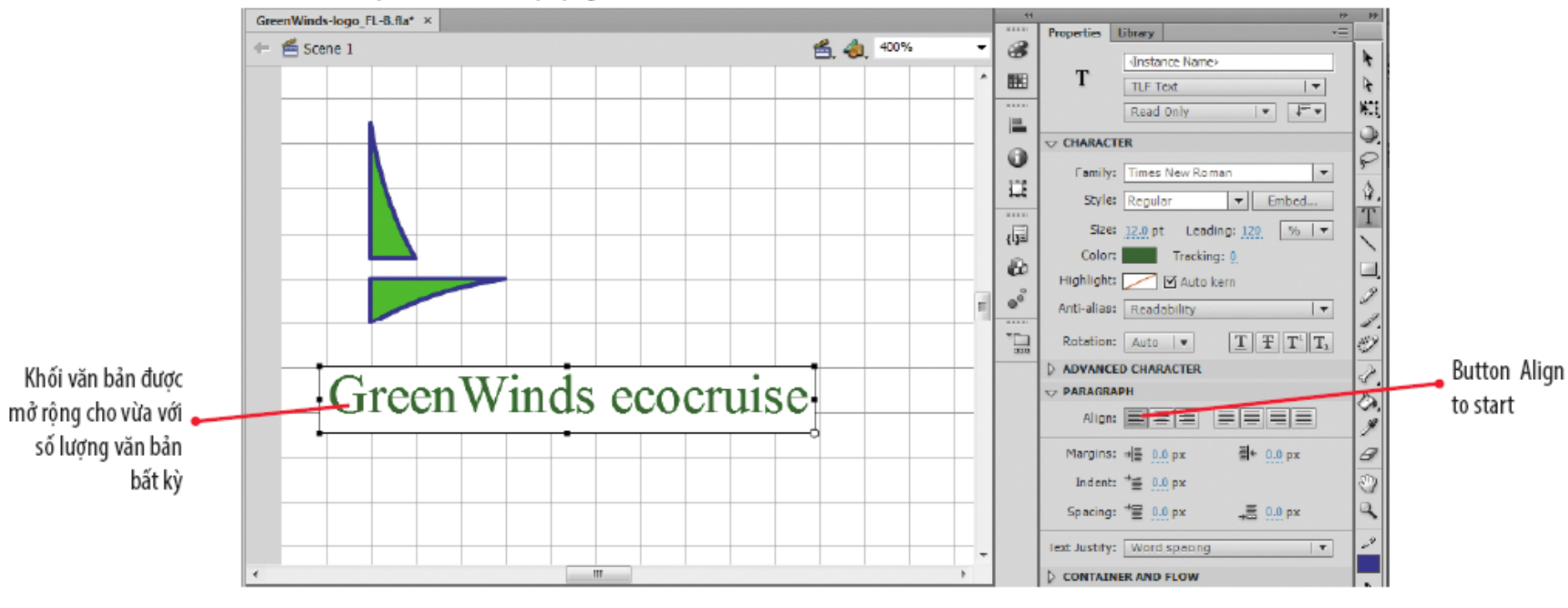

#### HÌNH B-23: Tạo văn bản có độ rộng biến thiên

# **Thay đổi văn bản**

- Sử dụng thông qua các tính năng trên bảng **Properties**.
	- Khu vực Character và Pragraph
		- Chứa các thuộc tính font, thụt đầu dòng, căn lề
	- Khu vực Filter (bộ lọc)
		- Chứa các thuộc tính bóng đổ (drop shadow), làm mờ (blur), vát cạnh (bevel), phát sáng (glow).

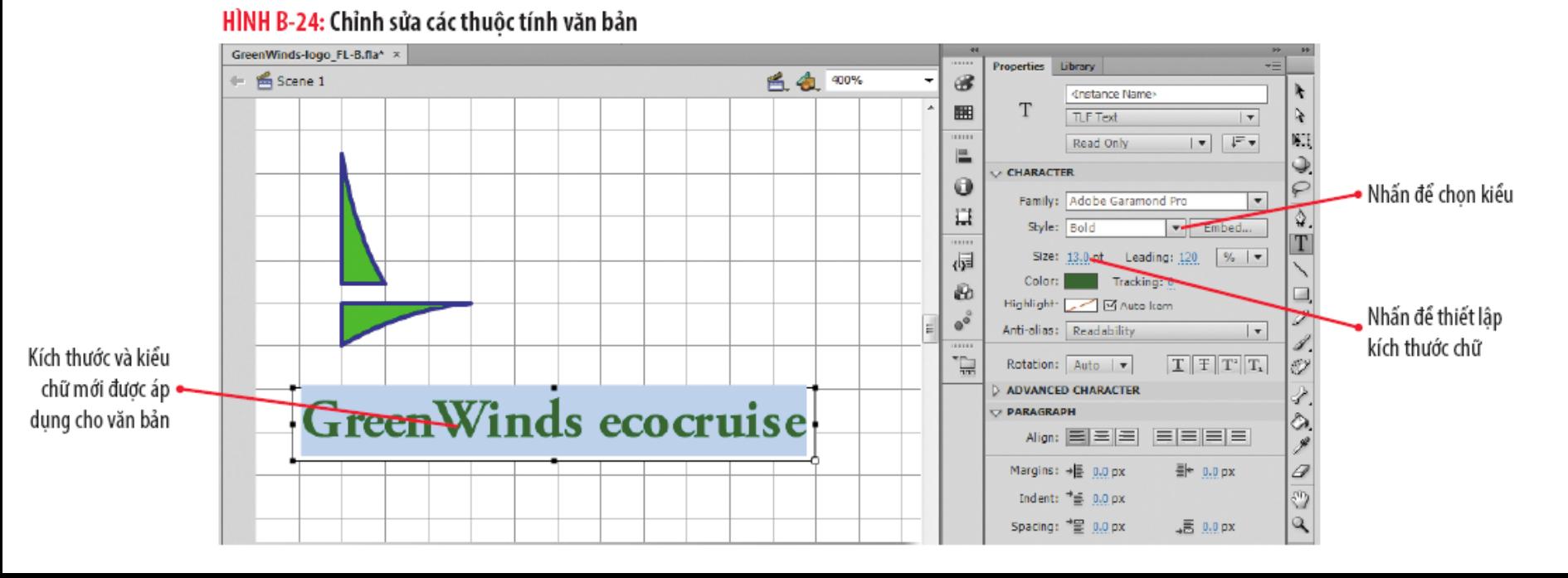

# **Thay đổi văn bản**

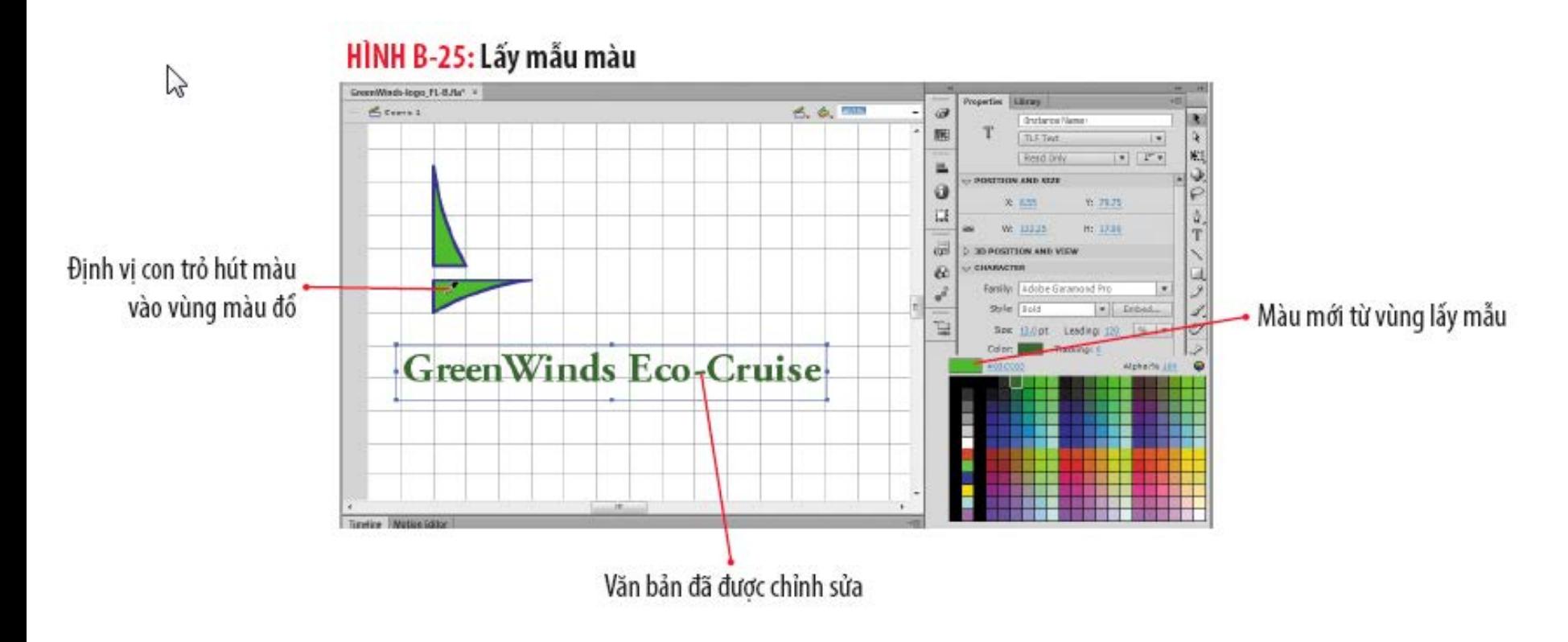

**Thay đổi văn bản**

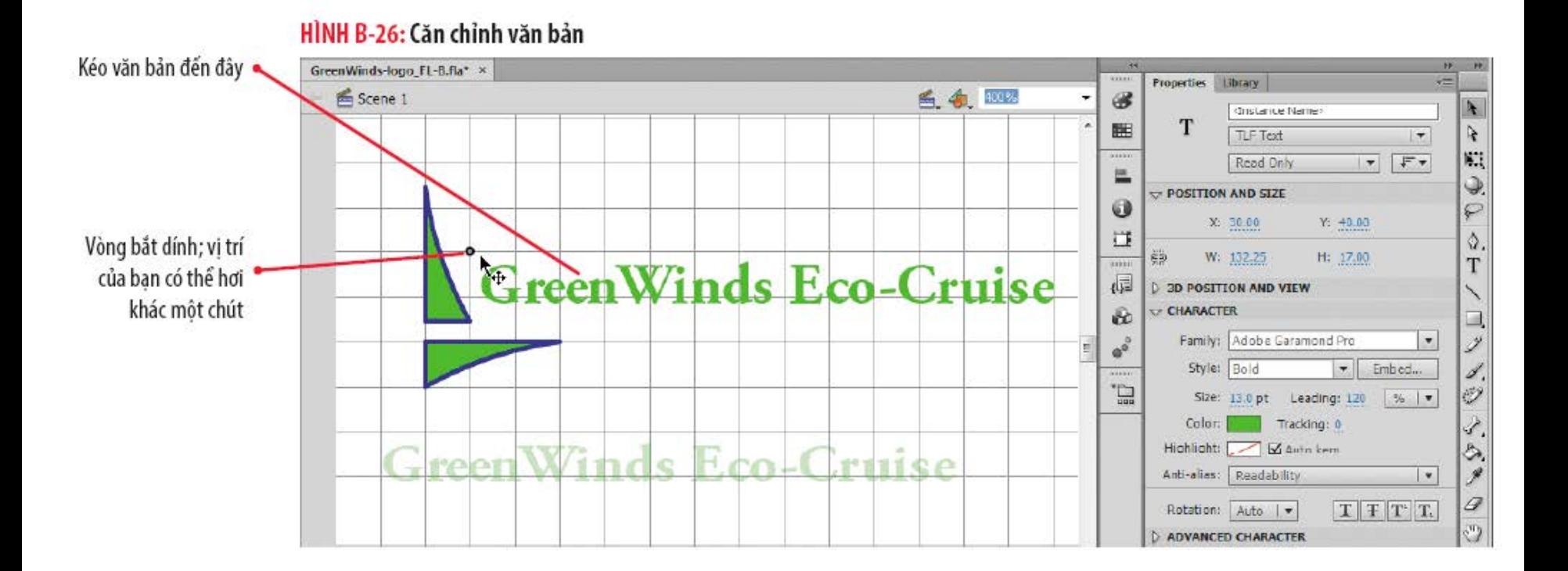

## Tóm tắt bài học

- **· Tìm hiểu ảnh vector và bitmap**
- Tạo tài liệu mới
- Thiết lập tùy chọn công cụ và tạo một shape
- Tái định hình đối tượng
- $\bullet$  Thay đổi shape
- Sao chép và biến đổi đối tượng
- Sử dụng các bảng thiết kế
- Tạo văn bản
- Thay đổi văn bản